ΑΡΧΗΓΕΙΟ ΛΙΜΕΝΙΚΟΥ ΣΩΜΑΤΟΣ – ΕΛΛΗΝΙΚΗΣ ΑΚΤΟΦΥΛΑΚΗΣ ΔΙΕΥΘΥΝΣΗ ΑΣΦΑΛΕΙΑΣ ΝΑΥΣΙΠΛΟΪΑΣ ΤΜΗΜΑ Γ΄

**ΟΔΗΓΟΣ ΧΡΗΣΗΣ 2**

**Διαδικασία συσχέτισης με πλοίο στο περιβάλλον της Εθνικής Ενιαίας Ναυτιλιακής Θυρίδας (ΕΕΝΘ)**

**Δεκέμβριος 2023**

Πριν την υποβολή αναφορών στην ΕΕΝΘ, ο εκάστοτε χρήστης απαιτείται να έχει συσχετιστεί με το αντίστοιχο πλοίο. Στον παρόντα Οδηγό Χρήσης, παρατίθενται τα βήματα που θα πρέπει να ακολουθηθούν, ώστε ένας εγγεγραμμένος χρήστης της ΕΕΝΘ να συσχετιστεί με πλοίο.

Εφόσον έχετε ολοκληρώσει επιτυχώς τη διαδικασία εγγραφής, θα πρέπει να προβείτε σε συσχέτιση με τα πλοία ενδιαφέροντός σας, το οποίο αποτελεί προϋπόθεση για την υποβολή αναγγελιών για τα πλοία αυτά.

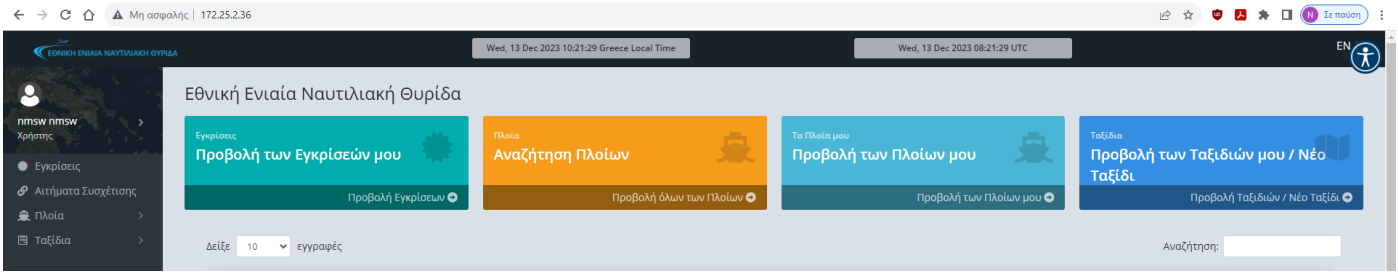

## Επιλέγετε Πλοία και ακολούθως Όλα τα Πλοία.

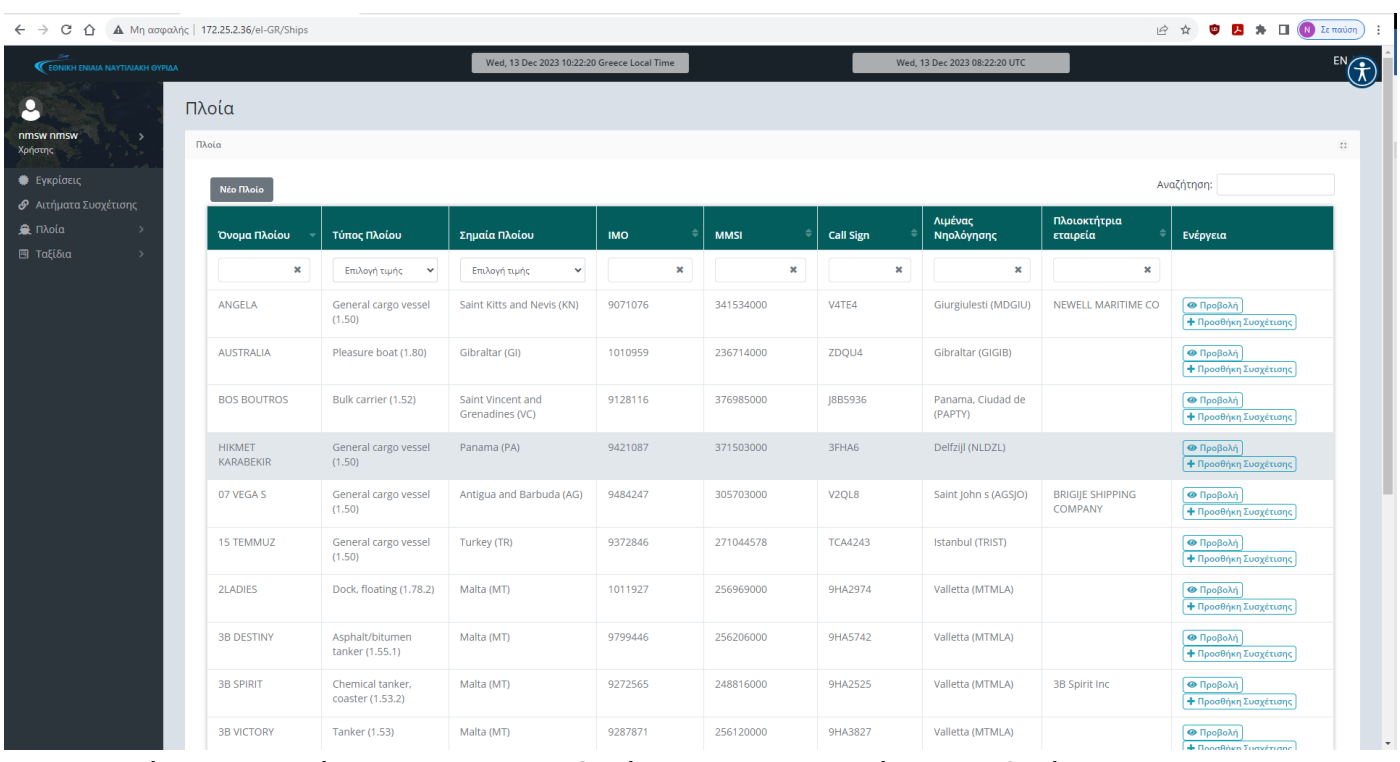

Με κριτήριο αναζήτησης τον αριθμό IMO αναζητείτε το πλοίο ενδιαφέροντός σας. Η διαδικασία που περιγράφεται στη συνέχεια, θα πρέπει να επαναληφθεί για κάθε πλοίο ξεχωριστά.

Μετά την εκτέλεση της αναζήτησης, είτε

**α)** Εντοπίζετε το πλοίο και όλα τα κύρια στοιχεία του (Όνομα, ΙΜΟ, Call Sign, MMSI, Σημαία) είναι ήδη ορθά καταχωρημένα στην ΕΕΝΘ.

**β)** Εντοπίζετε το πλοίο και τουλάχιστον ένα από τα κύρια στοιχεία του δεν είναι ορθά καταχωρημένο στην ΕΕΝΘ.

**γ)** Δεν καθίσταται δυνατός ο εντοπισμός του πλοίου στην ΕΕΝΘ με βάση τον αριθμό ΙΜΟ.

**Περίπτωση (α):** Εντοπισμός πλοίου με ορθά κύρια στοιχεία.

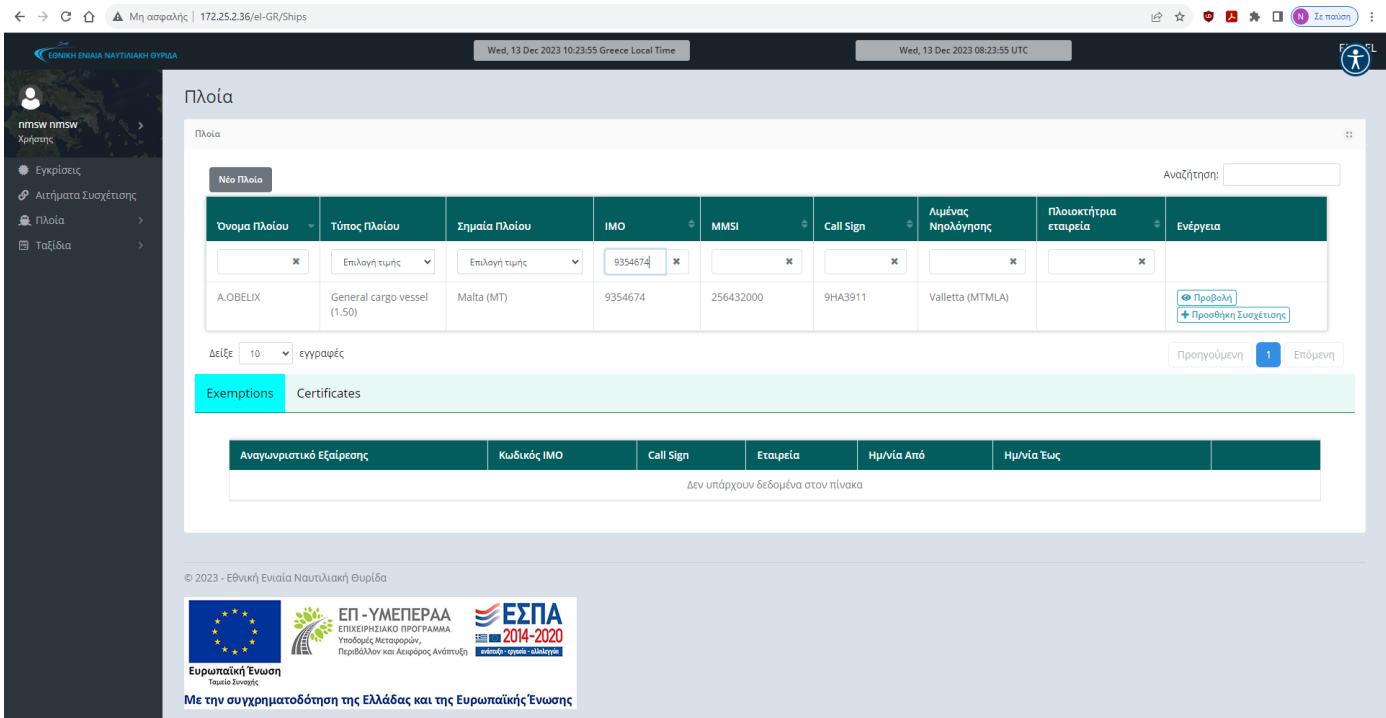

Δεξιά στην οθόνη έχετε δυο επιλογές:

- 1) Προβολή, όπου επιλέγοντάς την μπορείτε να δείτε όλα τα στοιχεία του πλοίου και
- 2) Προσθήκη Συσχέτισης, την οποία και επιλέγετε.

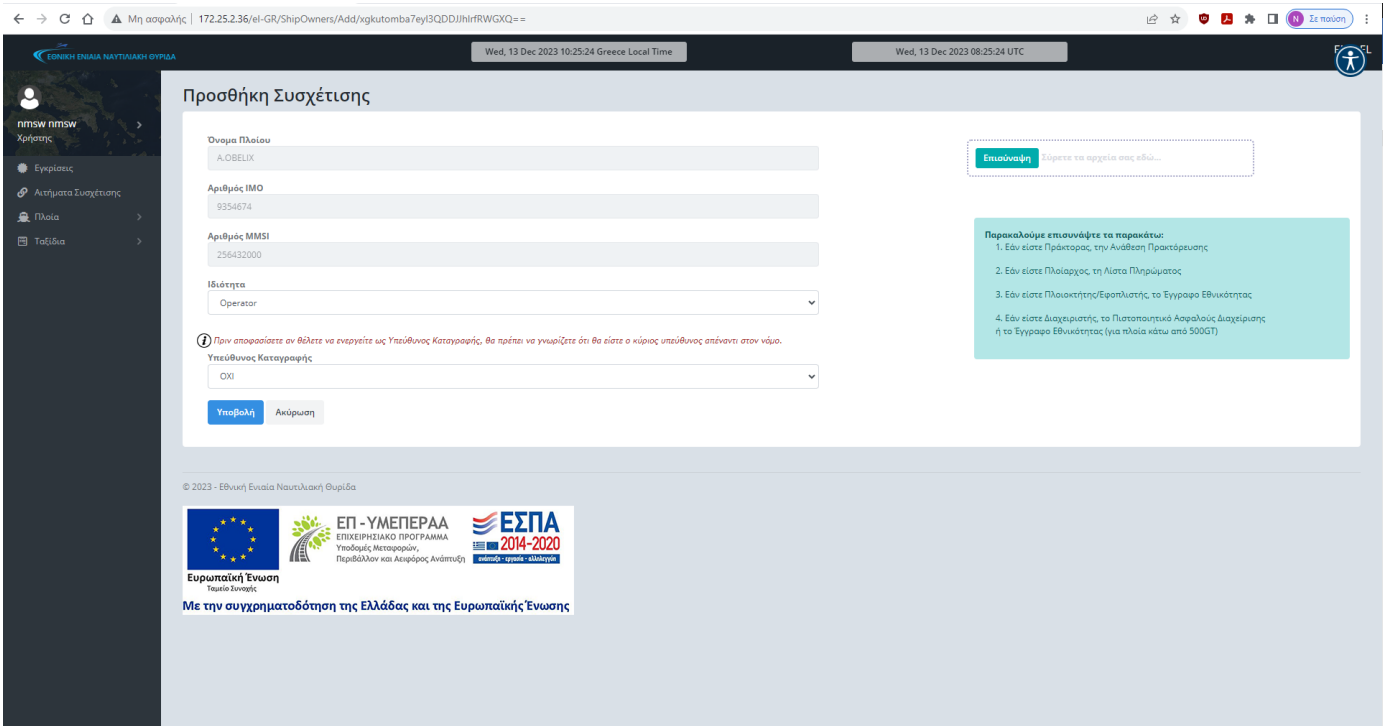

Στο πεδίο Ιδιότητα από την αναπτυσσόμενη λίστα (drop down list) επιλέγετε την ιδιότητά σας σε σχέση με το πλοίο. Δεξιά στην Επισύναψη επισυνάπτετε τα ανάλογα έγραφα κατά περίπτωση και επιλέγετε Υποβολή, ώστε να υποβληθεί σχετικό αίτημα συσχέτισης στο διαχειριστή του συστήματος.

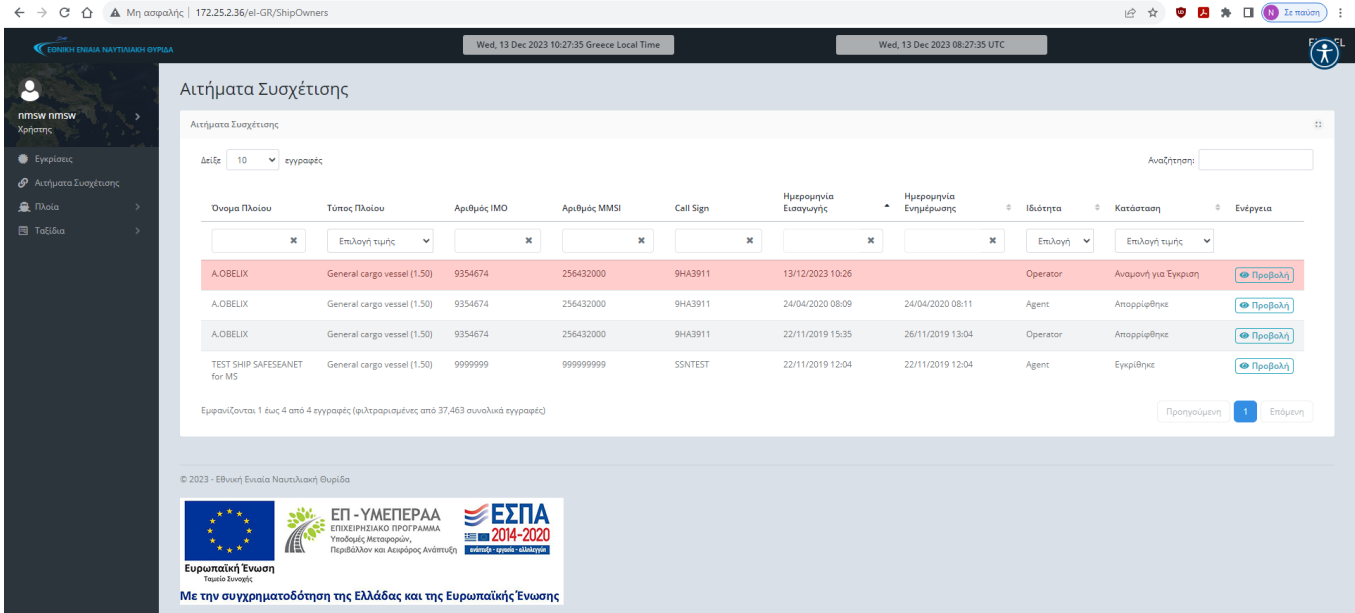

Στη σελίδα όπου μεταφέρεστε (Αιτήματα Συσχέτισης) ενημερώνεστε για την πορεία του αιτήματός σας. Όταν ο Διαχειριστής του συστήματος το κάνει αποδεκτό, τότε η Κατάστασή του θα μεταβληθεί από Αναμονή για Έγκριση σε Εγκρίθηκε και θα λάβετε μήνυμα στο e-mail σας (e-mail εισαγωγής στην ΕΕΝΘ) ότι έχετε συσχετιστεί με το πλοίο. Πλέον, μπορείτε να καταχωρείτε αναγγελίες για το πλοίο αυτό.

**Περίπτωση (β):** Εντοπισμός πλοίου χωρίς ορθά κύρια στοιχεία. Στην περίπτωση που εντοπίσετε το πλοίο (χρησιμοποιώντας αριθμό ΙΜΟ) και διαπιστώσετε ότι κάποιο/α από τα κύρια στοιχεία του (Όνομα, Call Sign, MMSI, Σημαία) δεν είναι σε συμφωνία με τα καταχωρημένα, αρχικά ακολουθείτε κανονικά τα βήματα της περίπτωσης (α), προκειμένου να συσχετιστείτε με το πλοίο.

Όταν η Κατάσταση του αιτήματος μεταβληθεί σε Εγκρίθηκε, θα πρέπει να επιλέξετε αριστερά στην οθόνη Πλοία και στη συνέχεια Τα Πλοία μου.

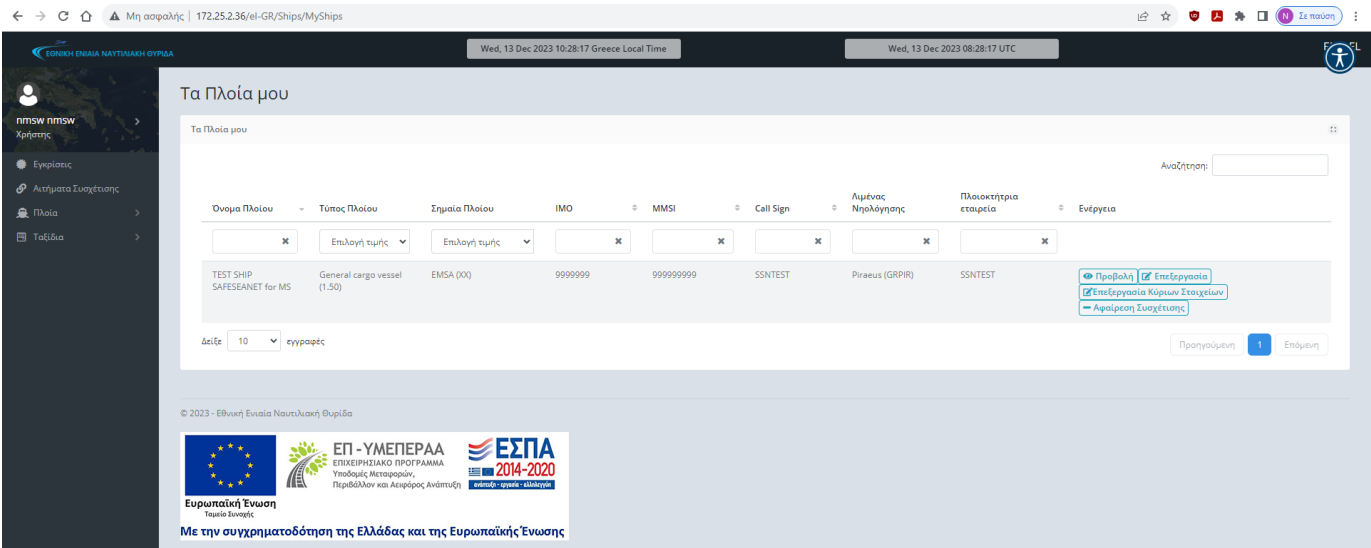

Δεξιά στην οθόνη έχετε τέσσερις επιλογές:

- 1) Προβολή, όπου επιλέγοντάς την μπορείτε να δείτε όλα τα στοιχεία του πλοίου
- 2) Επεξεργασία, όπου μπορείτε να επεξεργαστείτε τα Mη Κύρια στοιχεία του Πλοίου
- 3) Επεξεργασία Κύριων Στοιχείων
- 4) Αφαίρεση Συσχέτισης, όπου μπορείτε να αφαιρέσετε τη συσχέτισή σας με ένα πλοίο.

Από τα παραπάνω επιλέγετε Επεξεργασία Κύριων Στοιχείων.

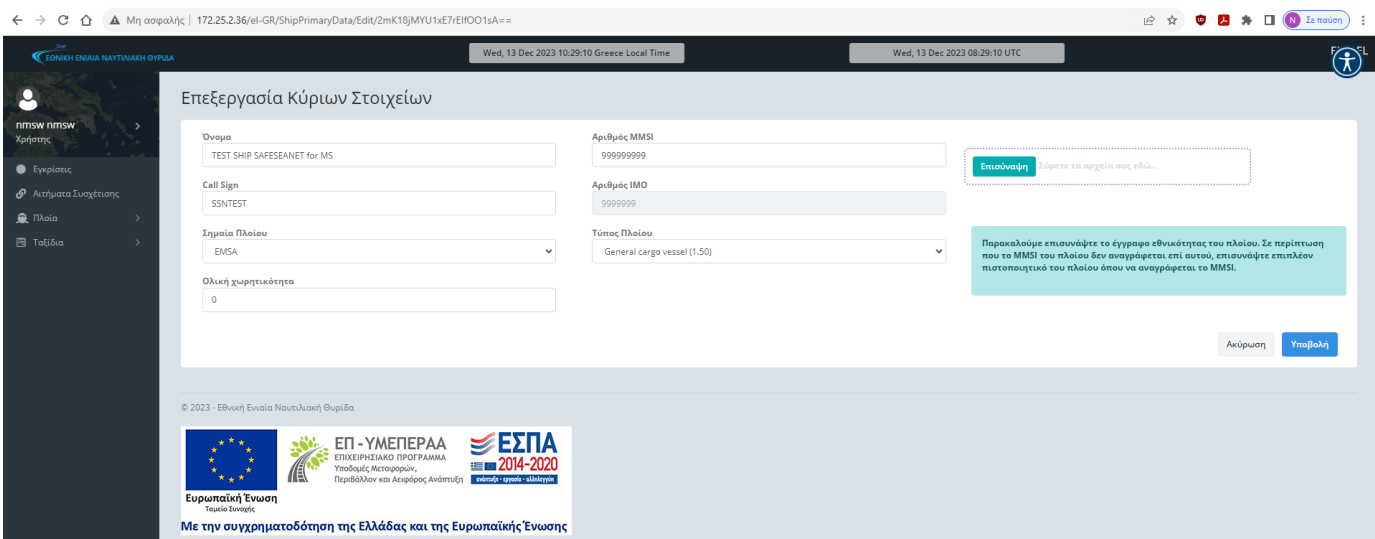

Μετά την τροποποίηση των στοιχείων και για την ολοκλήρωση της διαδικασίας απαιτείται να επισυνάψετε τα ανάλογα έγραφα, προς έλεγχο από το διαχειριστή του συστήματος. Όταν η διαδικασία ολοκληρωθεί, θα λάβετε μήνυμα στο e-mail σας (e-mail εισαγωγής στην ΕΕΝΘ) ότι τα στοιχεία του πλοίου έχουν τροποποιηθεί, ώστε να μπορείτε να καταχωρείτε αναγγελίες για το πλοίο αυτό.

## **Περίπτωση (γ):** Μη εντοπισμός πλοίου.

Εάν η εύρεση του πλοίου χρησιμοποιώντας τον αριθμό ΙΜΟ δεν είναι δυνατή, αυτό σημαίνει ότι το πλοίο δεν είναι ακόμα καταχωρημένο στην ΕΕΝΘ και θα πρέπει να προβείτε στην καταχώρησή του. Επισημαίνεται ότι σε περίπτωση που το πλοίο δεν διαθέτει αριθμό ΙΜΟ, επικοινωνείτε με την Εθνική Αρμόδια Αρχή 24/7 (τηλ. 213 137 1625).

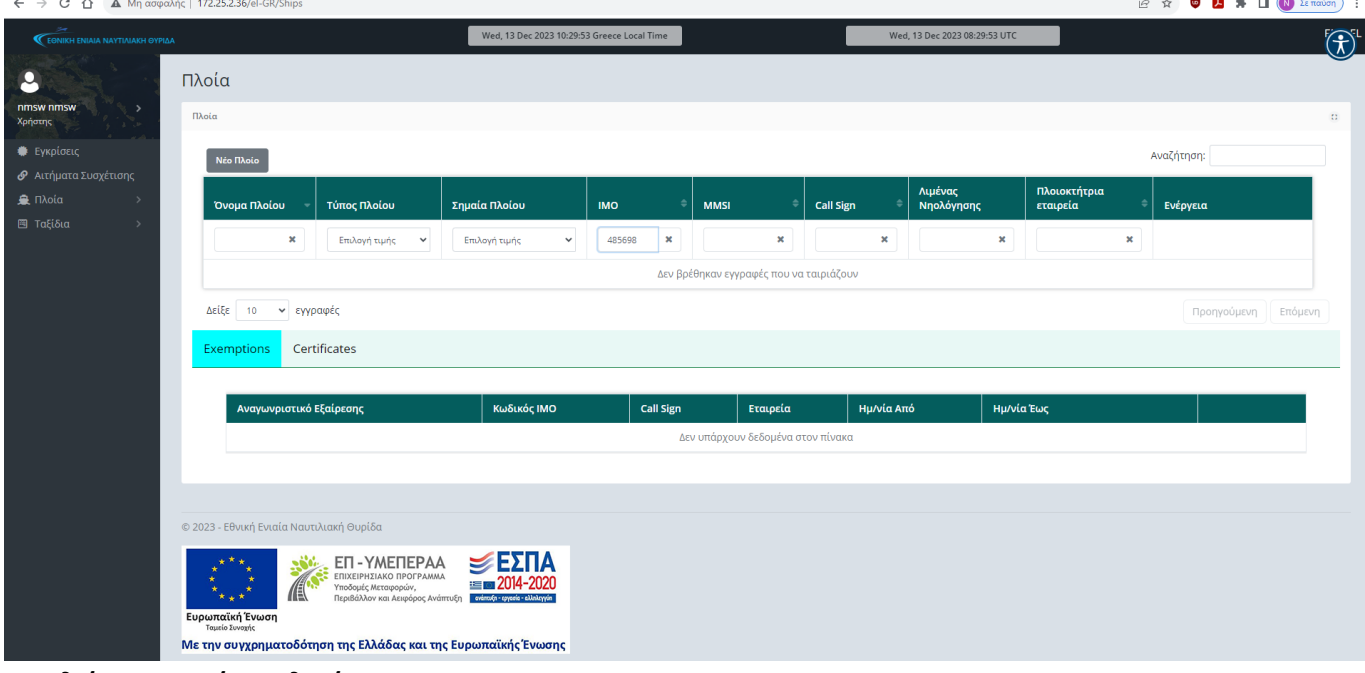

## Επιλέγετε Νέο Πλοίο.

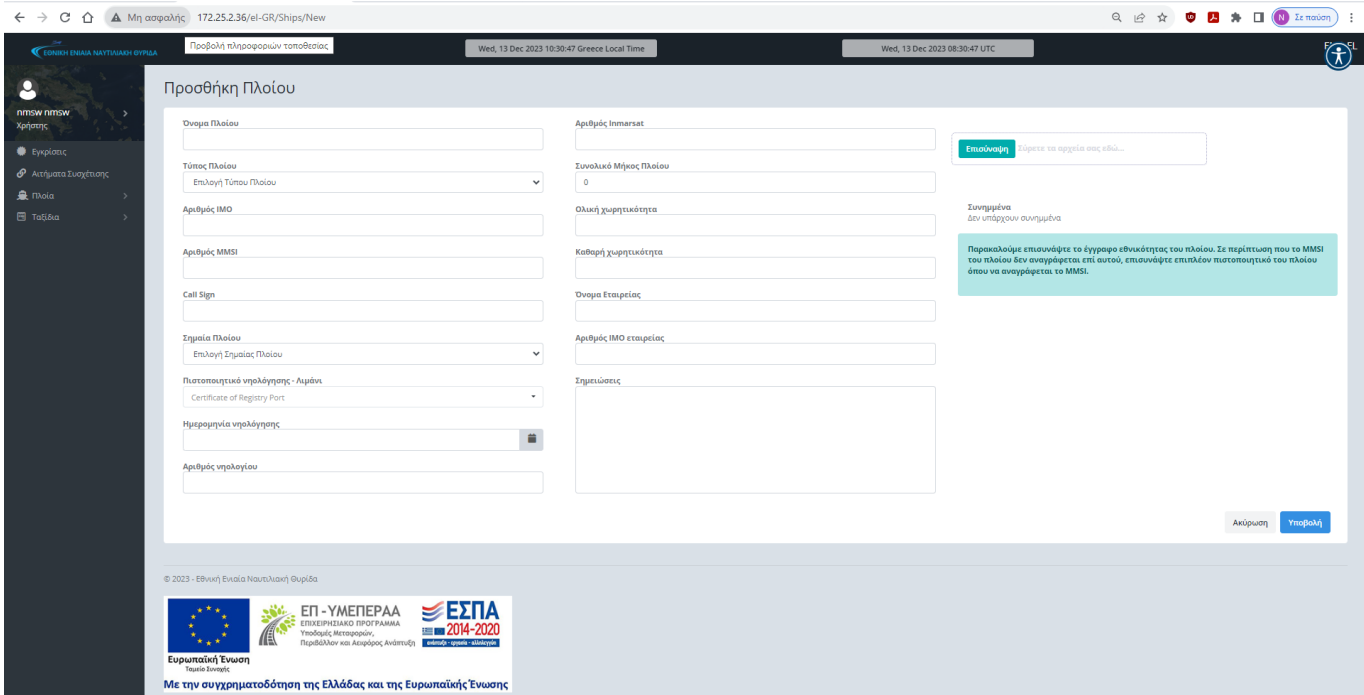

Καταχωρείτε τα στοιχεία του πλοίου σύμφωνα με το έγγραφο εθνικότητάς του, το οποίο θα πρέπει να επισυνάψετε. Σε περίπτωση που το MMSI του πλοίου δεν αναγράφεται επί αυτού, επισυνάπτετε επιπλέον πιστοποιητικό του πλοίου όπου να αναγράφεται το MMSI και επιλέγετε Υποβολή. Όταν η διαδικασία ολοκληρωθεί, θα λάβετε μήνυμα στο e-mail σας (e-mail εισαγωγής στην ΕΕΝΘ) ότι το πλοίο έχει καταχωρηθεί. Κατόπιν, ακολουθείτε κανονικά τα βήματα της περίπτωσης (α), προκειμένου να συσχετιστείτε με το πλοίο.